### **CONFIGURACIÓN DEL ENLACE DE INTOUCH DESDE UN PC CON WINDOWS XP CON PROFIBÚS MEDIANTE LA TARJETA CP5613.**

- Al instalar el software en el PC, se instala primero el soft más antiguo.
- XP necesita de la versión 5.2 de Step7
- La versión de Simatic Net será 6.0 o superior. IMPORTANTE. Instalar este software antes de colocar la tarjeta 5613 en el PC
- La versión de InTouch es la 8.0 con los I/O actualizados.

### **PROCESO DE INSTALACIÓN DE LA CP5613 en Windows XP INSTALACIÓN DE LA TARJETA CP5613**

- Instalar el Software SIMATIN NET PC/V6.1 para Windows  $XP + SP1$
- Apagar el PC
- Colocar la tarjeta CP56 13

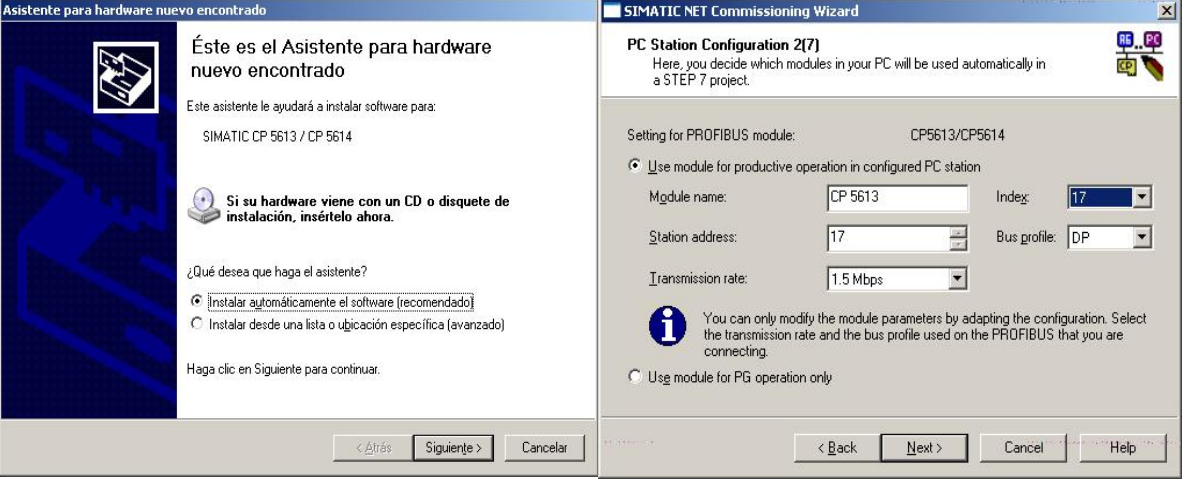

- Arrancar el PC. Detecta la tarjeta y el asistente pregunta si se quiere instalar el software automáticamente. Aceptar pulsando "Siguiente".
- Aparece la ventana "PC Station Configuration", seleccionar la opción "Use módule for productive operation …." En esta ventana, seleccionar el nombre del módulo (CP5613). En Station address poner la dirección que el PC va a tener en la red Profibús. En Index es aconsejable poner la misma dirección, aunque nada tiene que ver con la red de profibús. El resto de las ventanas dejarlas como vienen por defecto. Pulsar en "Next".

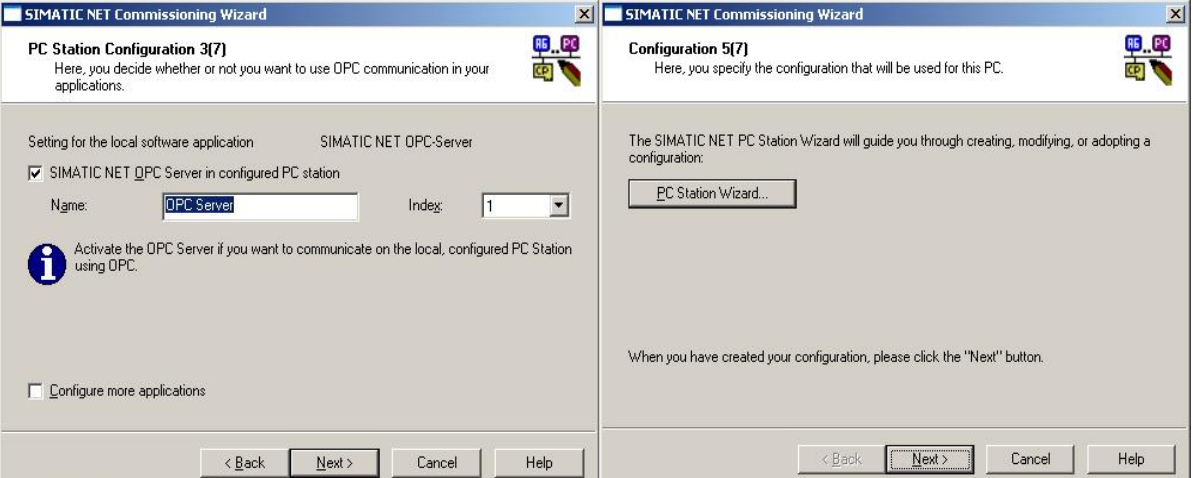

- Aparece una nueva ventana con el OPC Server para el enlace. Dejarla con los valores por defecto. Pulsando en "Next" se visualiza una nueva ventana (PC Station Wizard) en la que no se cambia nada. Pulsar "Next" y finalizar.
- Se abre la ventana de configuración de la consola. (también se puede acceder a la misma desde: INICIO  $\rightarrow$  Simatic  $\rightarrow$  SIMATIC NET  $\rightarrow$  Settings  $\rightarrow$ Configuration Consola.

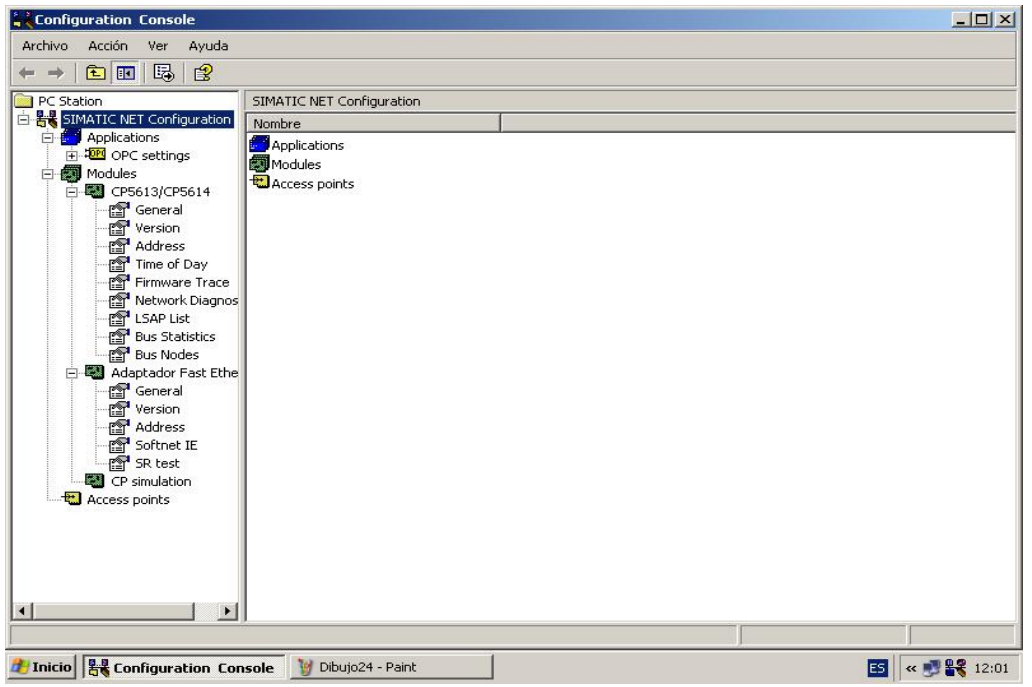

- Del directorio principal cuelgan los subdirectorios: Aplications, Modules, y Access points. Si se ha instalado la tarjeta CP5613 correctamente, se la verá "colgar" del directorio "módules".
- En Aplications  $\rightarrow$  OPC Settings  $\rightarrow$  protocol trace, dejarlo todo por defecto excepto "Overwrite trace" que se pone a DP.
- En "Access points" seleccionar para CP\_L2\_1 la tarjeta CP5613

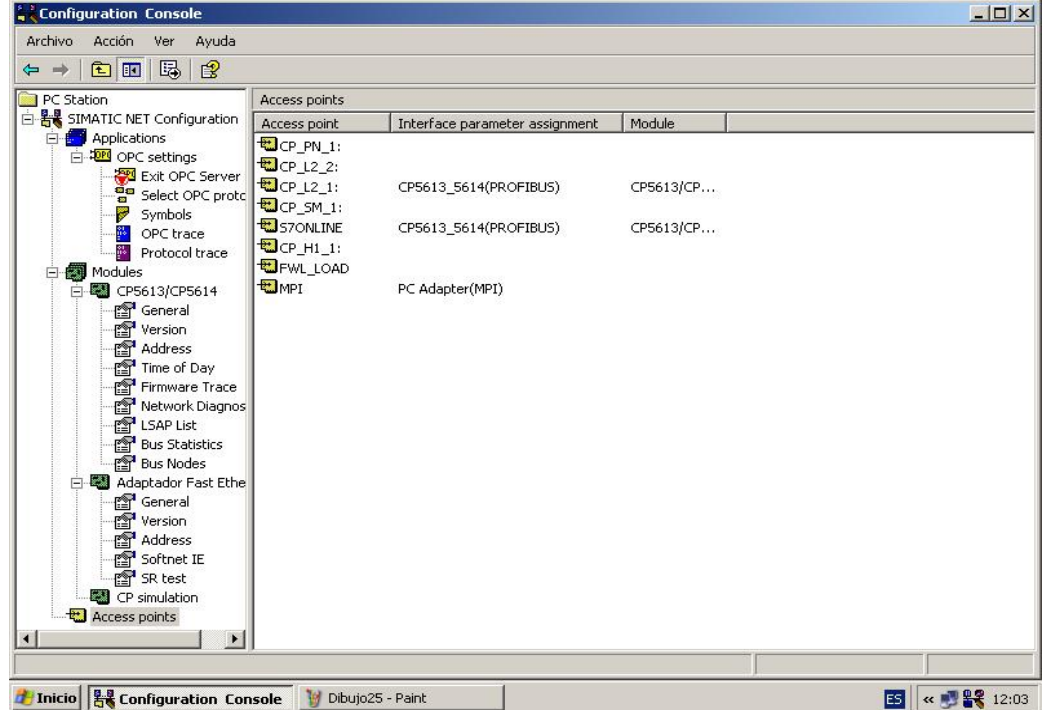

En CP simulation, activar todas las opciones. Aplicar los cambios.

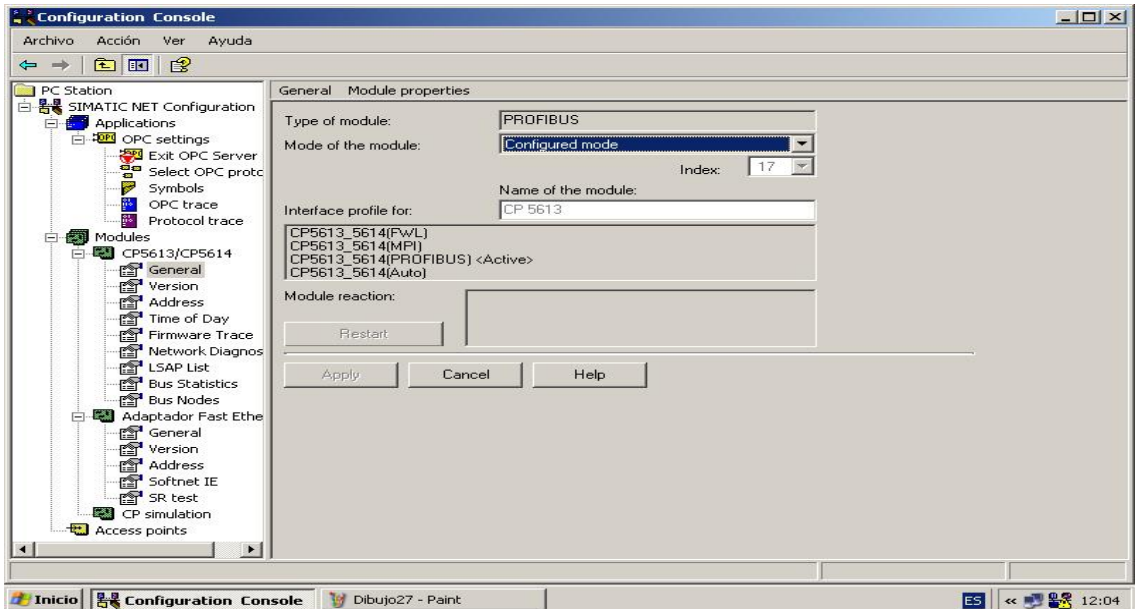

 $\bullet$  En Modules  $\rightarrow$  CP5613/CP5614, comprobar en todas las subcarpetas que los datos son correctos: dirección, si está activada, comprobar el correcto funcionamiento haciendo un test en "Network Diagnostics" y por último comprobar en "Bus Nodes" que enlaza correctamente con los distintos nodos "elementos" de la red profibús. GUARDAR TODOS LOS CAMBIOS.

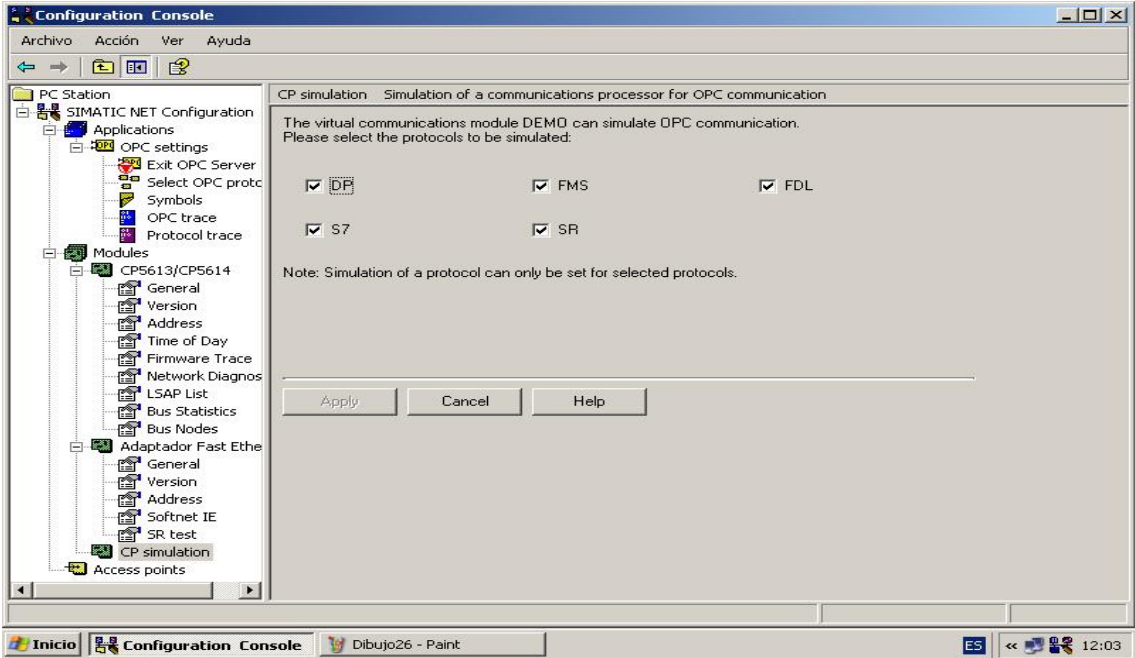

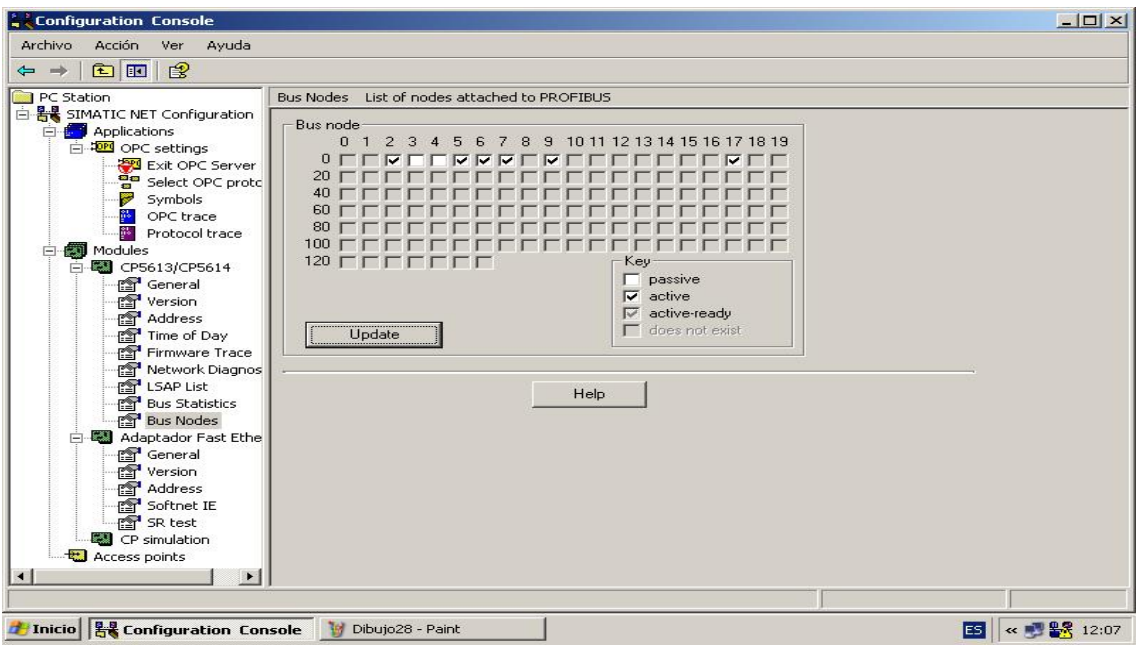

## **PROCESO DE CONFIGURACIÓN DE LA CP5613**

 Abrir el **Simatic Manager** con la aplicación correspondiente, en este caso la de la célula. Estará la red configurada con los PLCs, I/O descentralizadas, OPs, etc.

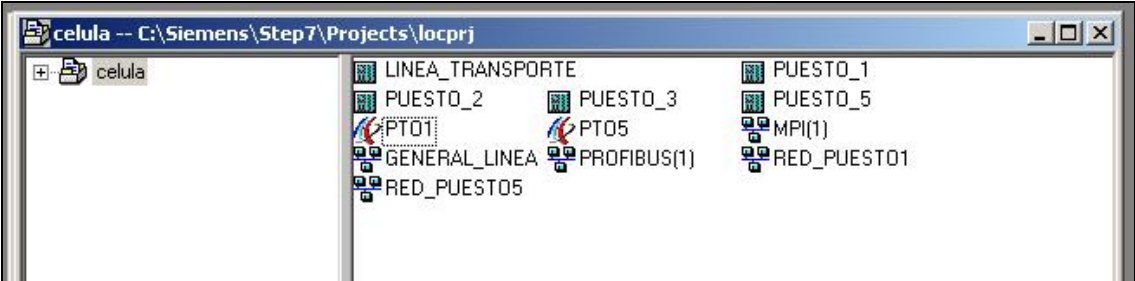

- Entrar en el **NetPro,** abrir la librería e insertar el equipo: Estación PC Simatic.
- Abrirlo y en la posición 1de la ventana Insertar un Objeto.

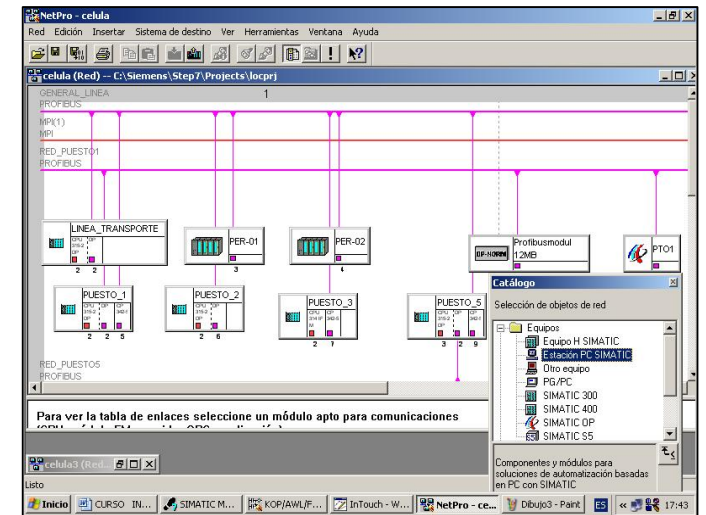

- En la carpeta APLICACIÓN DE USUARIO, seleccionar el objeto **OPCServer**, y de las tres opciones, seleccionar por ejemplo la del centro. En la última fila (la 125) aparece colocado automáticamente un administrador de estación.
- En una línea cualquiera (se puede utilizar la línea que corresponde a la dirección profibús que va a tener la tarjeta 5613) se inserta la tarjeta CP5613, para ello es necesario abrir la carpeta **CP Profibús** y seguido, la **carpeta 5613**. seleccionar una de las dos opciones y al colocarla, se abre la ventana en la que se selecciona la dirección en la red profibús y a que red de las existentes se conecta, en este caso a GENERAL\_LINEA. En **Propiedades** – Ajustes de la red, se ve

la velocidad de transferencia en las comunicaciones seleccionada, y el Perfil de la conexión (DP). Aceptar las opciones y antes de salir, acordarse de *guardar y compilar*.

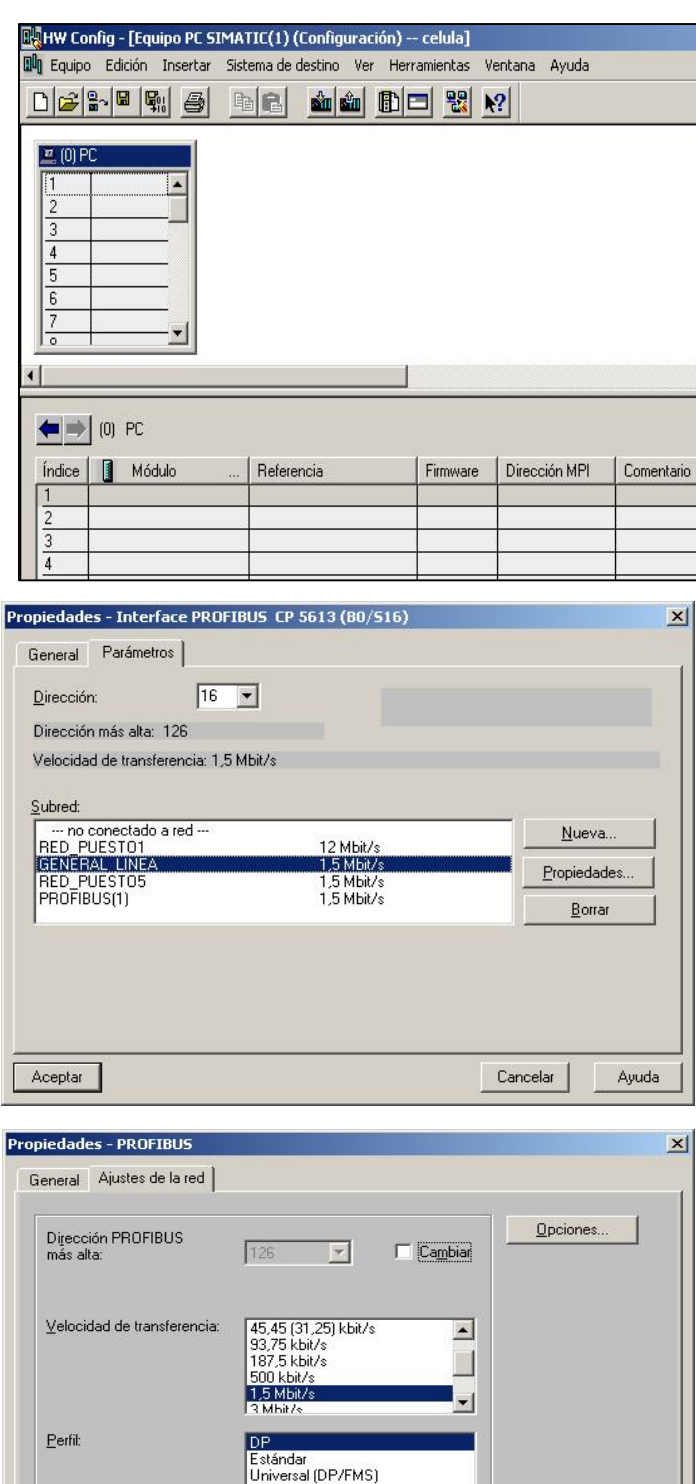

 Ya aparece en el NetPro el equipo conectado a la red. *Guardar y compilar* también el fichero de NetPro. La tarjeta 5613 ya está preparada para realizar el enlace entre el PC y la red profibús. (Asegurarse en el administrador SIMATIC  $\rightarrow$  HERRAMIENTAS  $\rightarrow$  AJUSTAR INTERFACE PG/PC).

Aceptar

Personalizado

Parámetros de bus.

Ayuda

Cancelar

# **PREPARACIÓN DE LOS ENLACES ENTRE PROFIBÚS Y LOS I/O DE INTOUCH**.

 En el SIMATIC Manager, abrir el equipo que se ha instalado. En el **OPC Server**, abrir **Enlaces**, aparece entonces la ventana del NetPro abierta, ir al menú "Insertar" y seleccionar la opción "Nuevo Enlace", se visualiza una ventana con toda la estructura de la red Profibús.

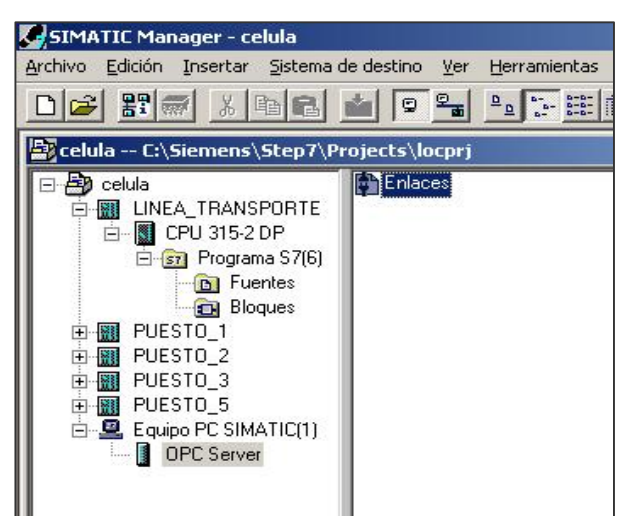

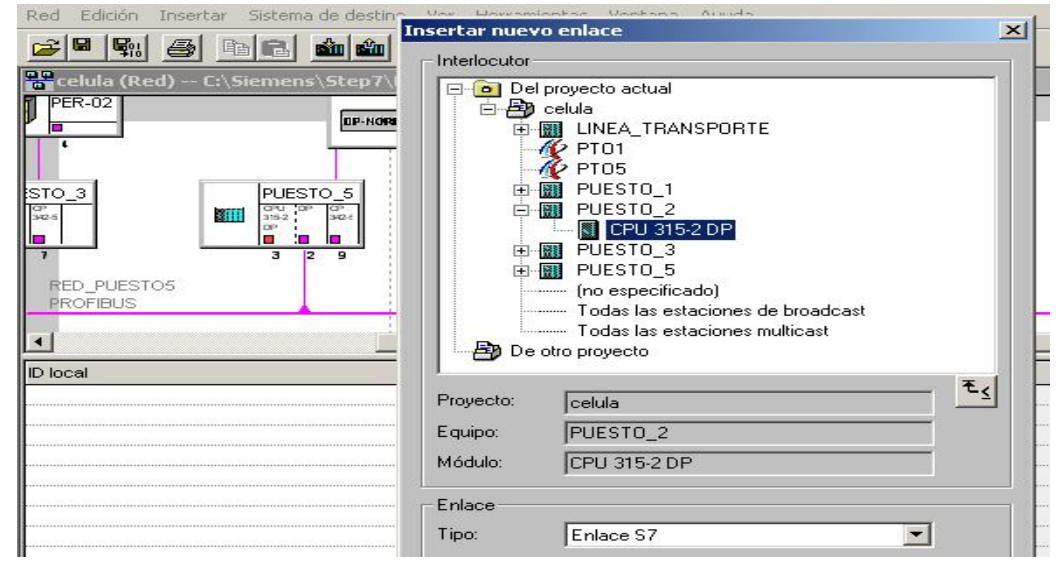

 Seleccionar la CPU con la que se quiere establecer el enlace y aceptar, aparece una nueva ventana con la información correspondiente al enlace: Identificación

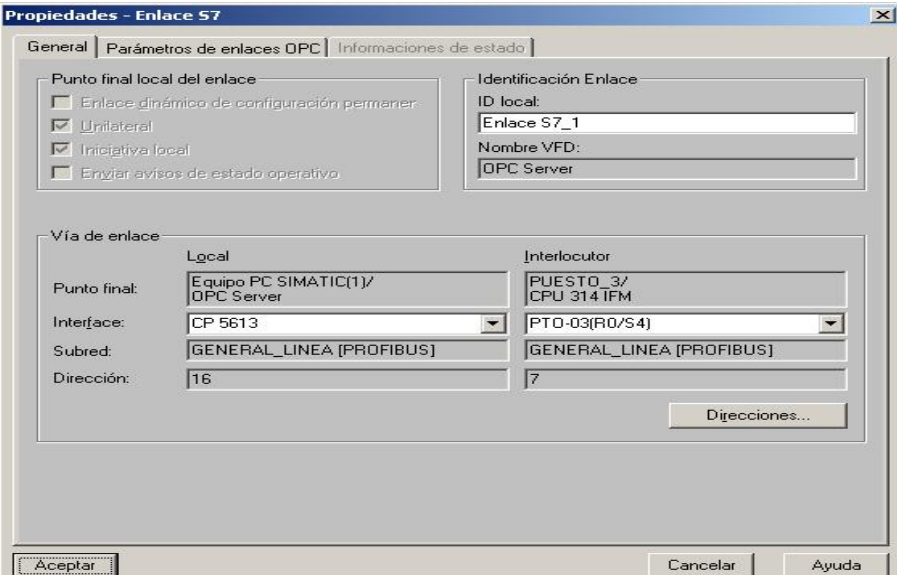

del enlace con la ID Local (Se puede poner el nombre que se quiera), el nombre de la VDF (OPC Server) y todos los datos relativos a la Vía de enlace en la que se ven los parámetros del PC que hace de Local y el interlocutor que en este caso es la CPU del autómata seleccionado. Insertar todos los enlaces necesarios (uno por cada plc), asegurarse mediante la "vía de enlace" que todos los datos son correctos. **IMPORTANTE, terminar compilando y guardando el fichero.**

 El fichero con los enlaces ha quedado guardado en formado .xdb en un fichero que se ha generado en la carpeta de la propia aplicación de Step7. para generar los datos y activarlos, ir a "**Station Configurator**" en el menú inicio o bien en el escritorio, si se le ha preparado un acceso directo, y pulsar en "**Import XDB**", aparece una ventana con el fichero "**pcst\_1.xdb**" localizado en la carpeta XDBs la cual pertenece a la carpeta del proyecto actual. Abrirlo, con lo cual se activan los enlaces y aparece en la columna de status el símbolo de un lapicero indicando que todo está correcto. Ya se puede cerrar el "Station Configurator".

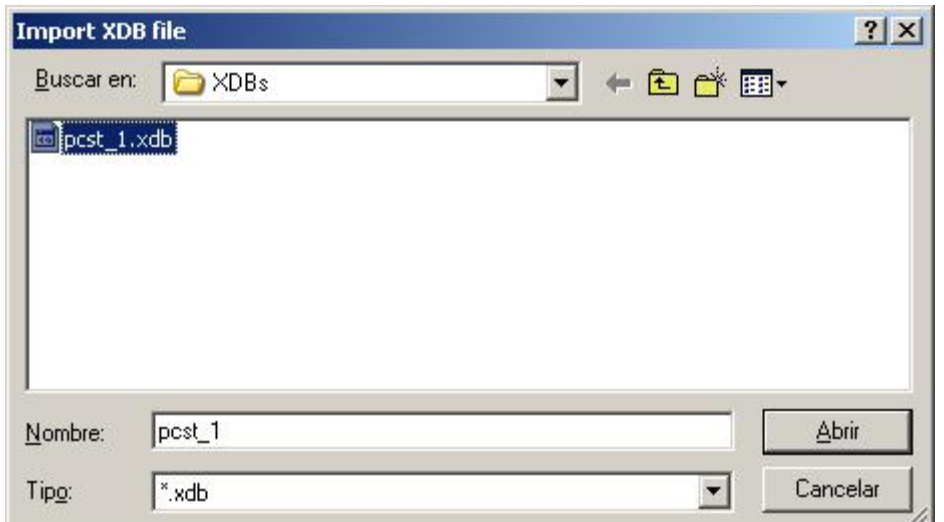

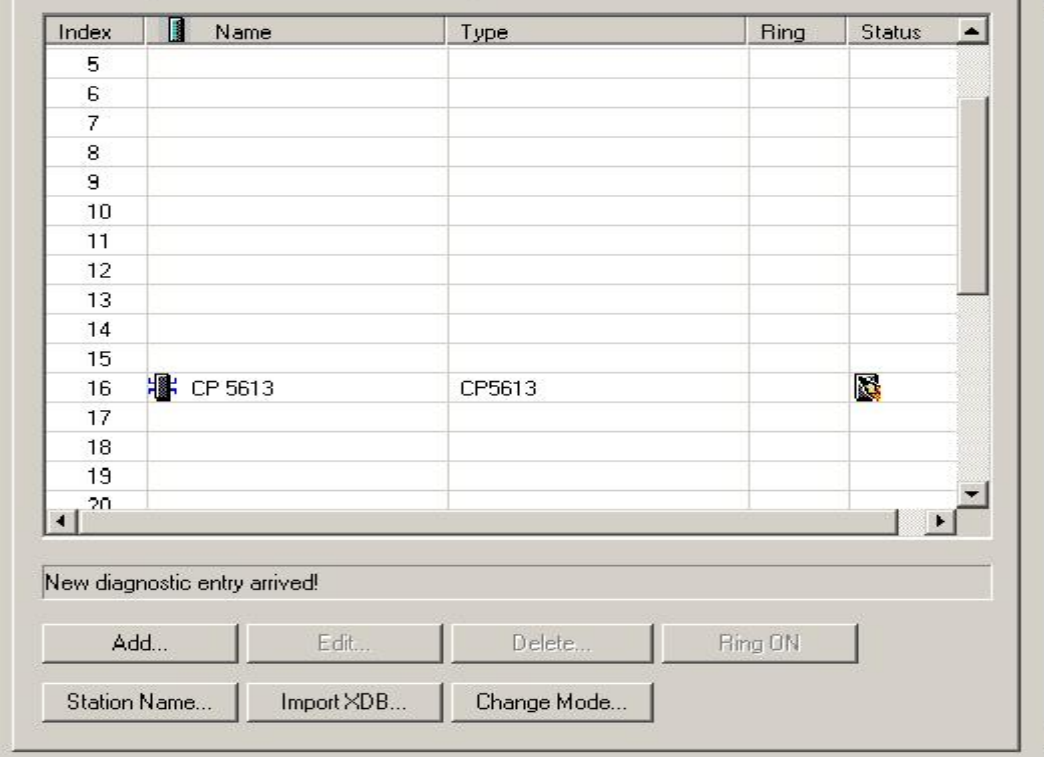

### **CREACIÓN DEL FICHERO .CFG QUE CONTIENE LA CONFIGURACIÓN DE LOS ENLACES Y QUE SE TIENE QUE ABRIR DESDE EL "SIMATIC NET" ANTES DE INICIAR EL WINDOWS VIEWER DE INTOUCH.**

 Abrir Simatic Net. En el menú "Fichero", seleccionar "Abrir" y en la ventana que aparece, poner el nombre y marcar la ruta en la que se quiere guardar, pulsar "Abrir", y como en realidad el fichero no existe, pregunta si se quiere crear.

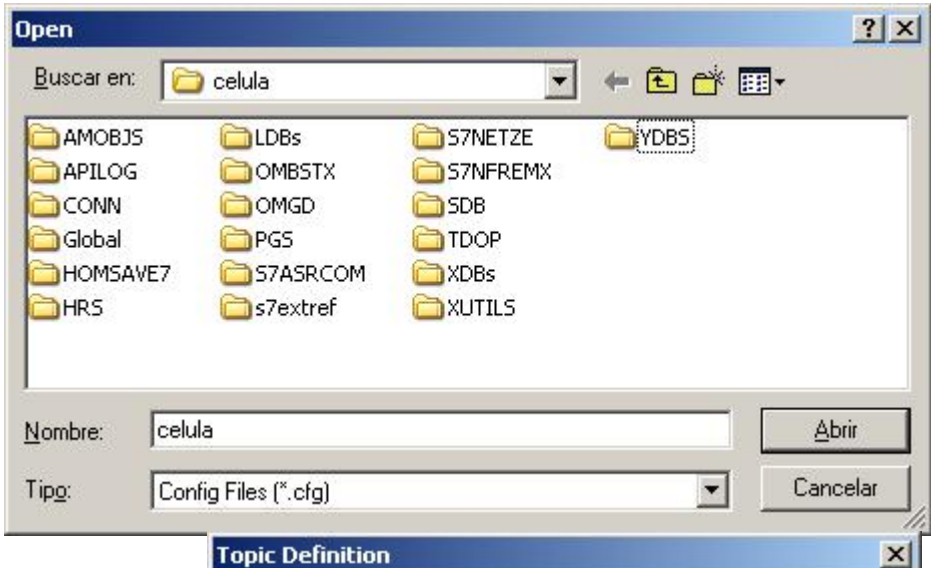

Aceptar e ir a "Configurar" "Topic Definition" en donde se añadirán los distintos tópicos que permiten los enlaces con los PCs. Ver la imagen. Para definir los tópicos, cada vez que se coloca uno nuevo o se Topics Done **CINTA** PUESTO<sub>1</sub> PUESTO\_2 New... PUESTO<sup>3</sup> Modifu... Delete

modifica uno existente, en la ventana de definición se especifican los siguientes datos: **Nombre del tópico**, se puede colocar el que se quiera. (Tener en cuenta dicho nombre para cuando se configuran los nombres de acceso desde InTouch).

**CP\_·Name,** pulsando la tecla de flecha abajo correspondiente, aparecen los posibles nombres a utilizar, seleccionar CP\_L2\_1 (ver \* en la página siguiente); realizar la misma operación de selección para **VFD y Connection.** Por último, seleccionar el tiempo de

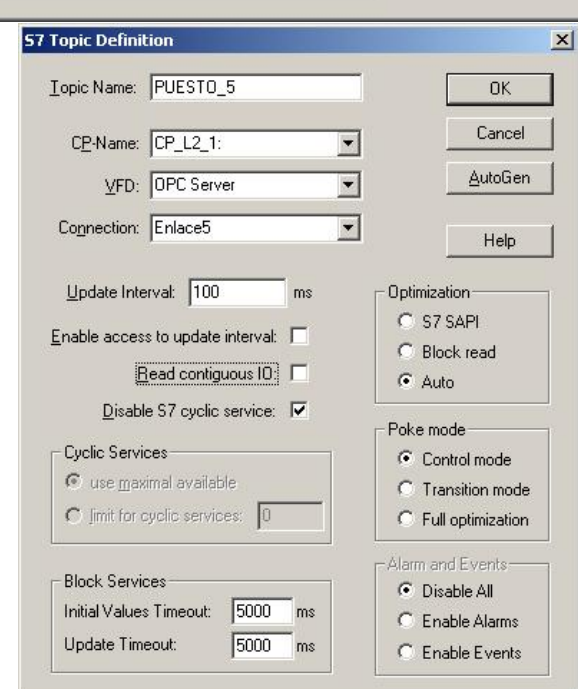

intervalo del enlace (cada cuanto tiempo se accede al PLC para actualizar datos). Una vez configurados los Tópicos, guardar el fichero para su posterior utilización. Cada vez que se utilice WindowViewer es necesario tener previamente abiertos el programa SIMATIC NET y el fichero de configuración de los enlaces.

\* (INICIO  $\rightarrow$  Simatic  $\rightarrow$  SIMATIC NET  $\rightarrow$  Settings  $\rightarrow$  Configuration Console, se abre la ventana que permite seleccionar el punto de acceso a utilizar, en este caso CP\_L2\_1, además de suministrar todo tipo de información respecto de la CP5613, incluso desde Bus Nodes, informa de las distintas estaciones de la red a las que se accede).

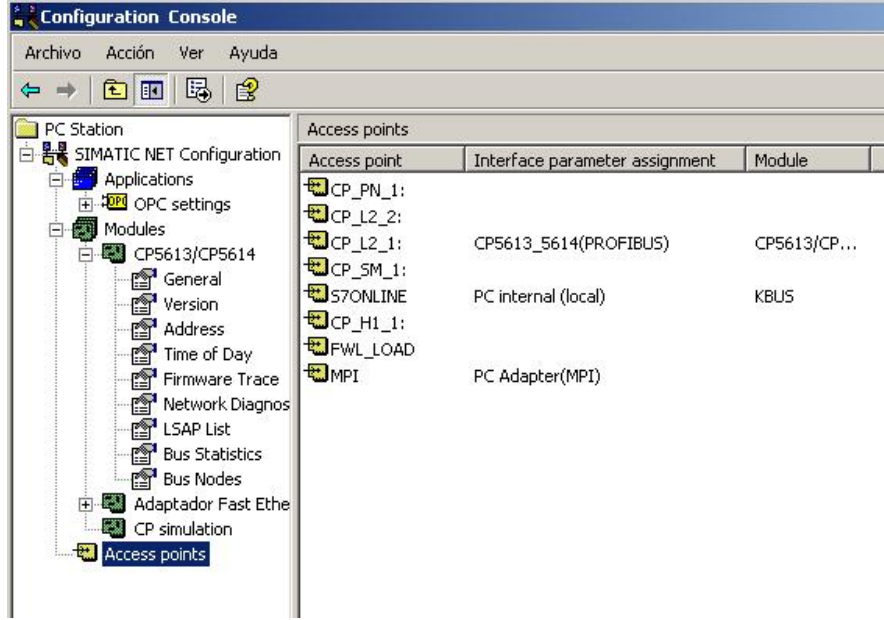

• Por último, desde InTouch  $\rightarrow$  WindowMaker se realizará la configuración de los distintos nombres de acceso a utilizar con cada PLC, teniendo en cuenta que es aconsejable para un mejor entendimiento de todo el proceso de enlace, el nombrar igual al "Nombre de Acceso" y al "Tópico". La aplicación utilizada para el enlace se llama **S7.** Crear los Tagnames necesarios para el enlace con los PLCs, indicando que son I/O y asociándolos al nombre de acceso correspondiente.

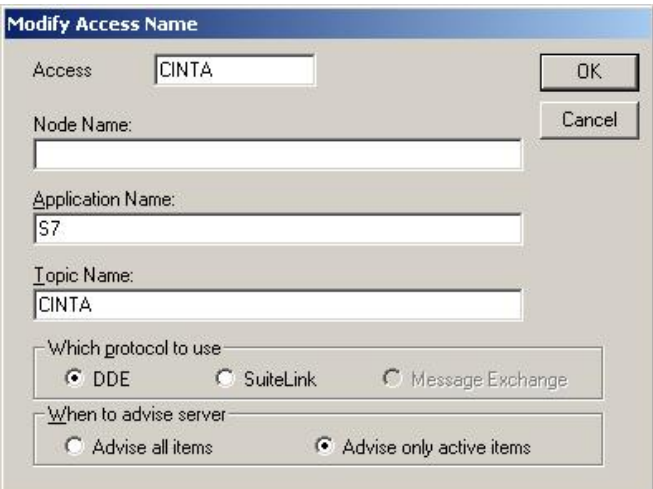